## FILE A POSITIVE LANDINGS REPORT- ELVER DIP NET

1. Click on "Report Landings" to file a positive report.

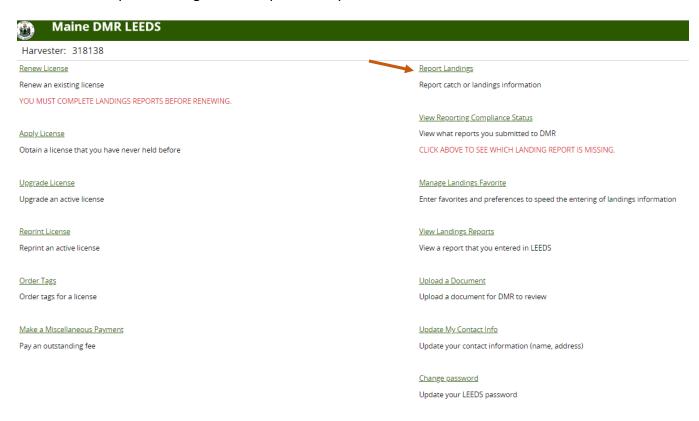

2. Select "Positive Report."

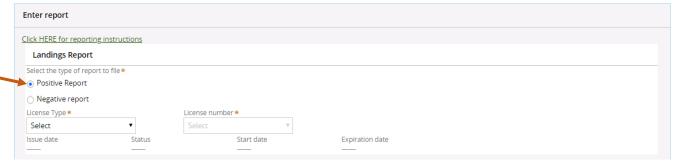

3. Next, select the license type and number that you want to report for by using the drop-down arrows. Once the license type has been selected, click "Next."

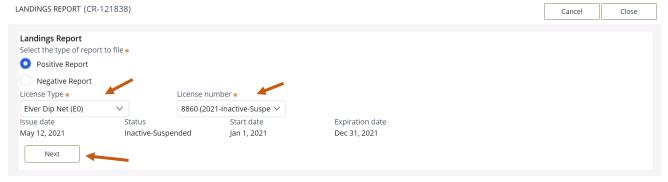

4. The first section of the report is "General Information." Here you'll select the trip date and vessel (if used). You can select the date by using the calendar icon or by using the drop-down arrows to select month, day and year.

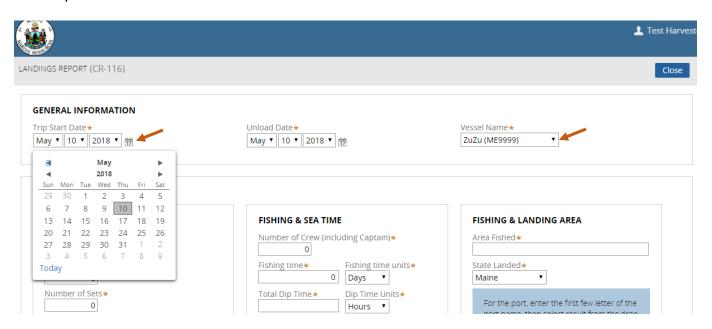

5. The second section of the report is "Effort Information." Here you'll type or select using the drop-down arrows the gear type, crew, dip time, area fished and port landed.

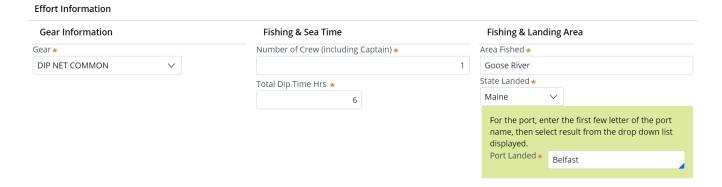

6. Once you are done with the effort information, you will add catch information. If there is no catch associated with the trip, click "No Catch Associated with this Trip." If you choose this option, you will then be able to submit your report (see step #10).

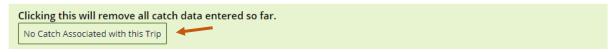

7. Below, you will see the "Species Information" and "Catch Information" sections. For the "Species Information" section, you'll select species and quantity harvested, and for the "Catch Information" section you'll select what you did with the elvers.

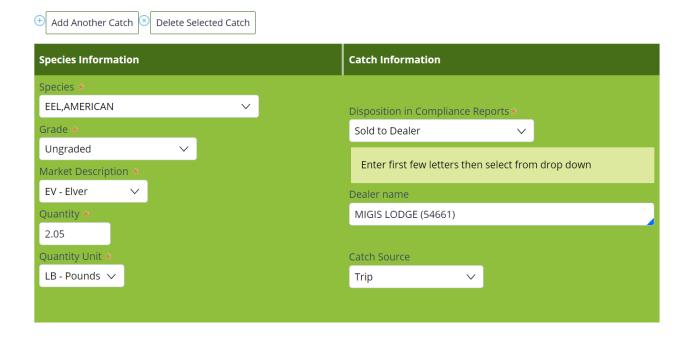

8. If you carred your catch (meaning you hold onto it and sell it at a later date), you will select "Carred" as the Catch Source. If you caught and sold your eels on the same day, you will select "Trip" as the Catch Source.

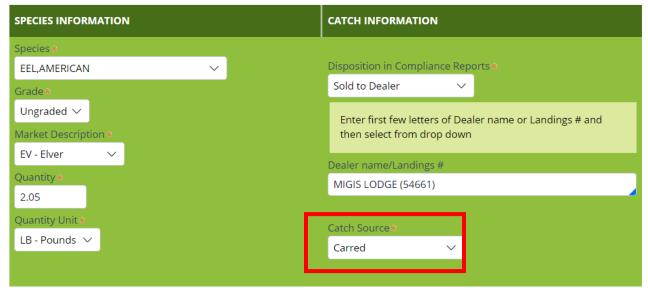

If you have reported elver landings on paper in the past, marking your catch source as "Carred" in LEEDS is the same as the "\*" you would include on paper.

|      | _            |              |                  | _    |                        |                          |                                   |             |                           |        |                              |                       |
|------|--------------|--------------|------------------|------|------------------------|--------------------------|-----------------------------------|-------------|---------------------------|--------|------------------------------|-----------------------|
| Date | # Of<br>Crew | Gear<br>Type | Gear<br>Quantity | # Of | Total Gear<br>in Water | Total<br>Buoys<br>Fished | Area Fished<br>(See Instructions) | Sea<br>Time | Species<br>(& HAL length) | Pounds | Dealer Land #<br>Or Use Code | Port Landed<br>(Town) |
| 21   | 1            | DIP          | 1                |      |                        |                          | UNION RIVER                       | 6           | ELV                       | 0.5    | 9998*                        | ELLSWORTH             |
| 22   | 1            | DIP          | 1                |      |                        |                          | "                                 | 6           | ELV                       | 0.25   | 9998*                        | "                     |

- 9. Once you're done entering your data, you'll select whether you want to "Submit this report only," "Submit this report and create another positive report," or "Submit this report and create another negative report." Make sure to click the "Submit" button.
  - **Submit this report only-** submits the landings data you entered for the specific license and date chosen
  - Submit this report and create another positive report submits the landings data you entered for the specific license and date chosen and you'll receive a pop-up box giving you the option to submit another report for the same license or pick another license
  - Submit this report and create another negative report submits the landings data you entered for
    the specific license and date chosen and files negative reports for any other licenses you may have
    that require reporting

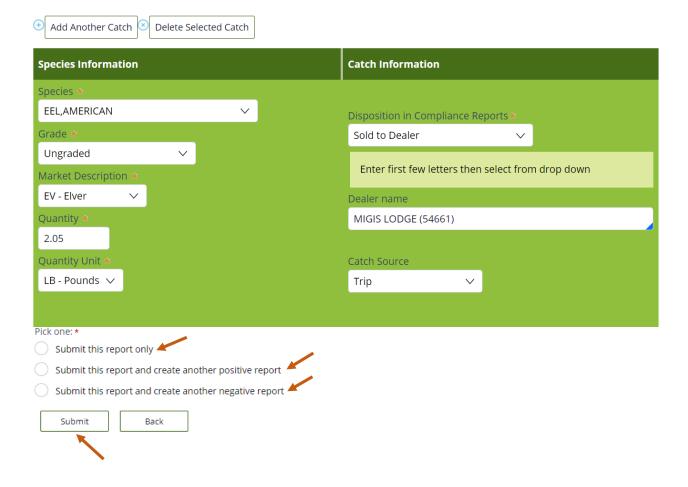

10. a. If you choose to "Submit this report only," you will receive a notification telling you the report was filed successfully. Click "Close" to return to the home screen.

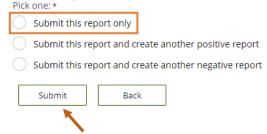

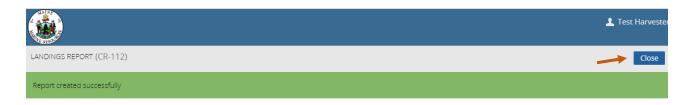

b. If you choose to "Submit this report and create another positive report," a new page will ask you if you would like to report on the same license. Select "Yes" or "No" depending on what license you are creating a positive report for.

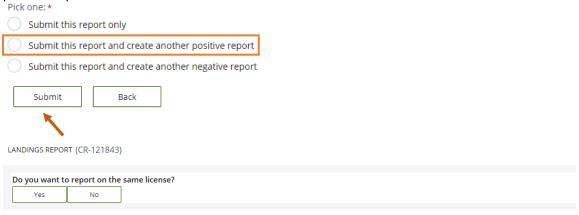

If you click "Yes," it will bring you to the General Information section to create a landings report for the same license.

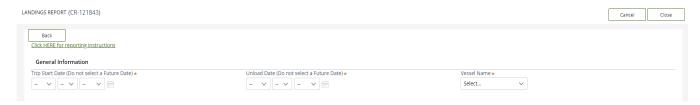

If you click "No," it will bring you to the page where you can select the license and type of report to file.

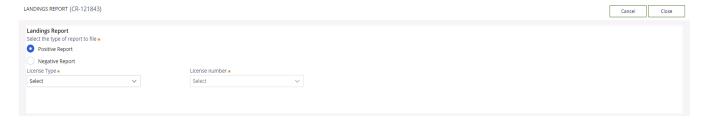

c. If you select "Submit this report and create another negative report," it will bring you to a the page for filing a negative report. Select the start and end date for your negative report, and check the license you are creating a negative report for.

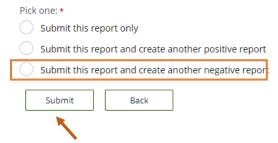

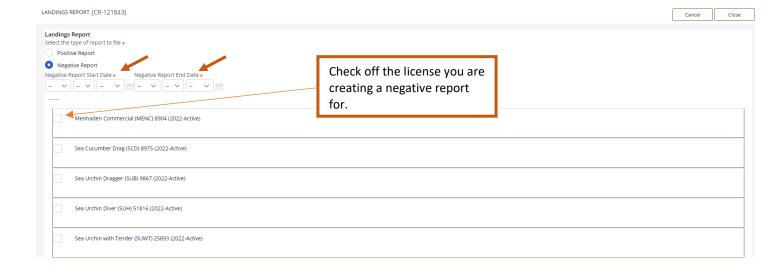